## Generalitat de Catalunya<br>Departament d'Ensenyament **Institut Montbui**

### **SORTIDA DE BIOLOGIA DIA 8 (al Prat de Llobregat)**

Ens plau indicar el programa de l'activitat de **Ciències Naturals de 3r d'ESO (concretament grups D i E).**

La sortida es farà el proper **DIMECRES 8 DE FEBRER 2023**. Ens trobarem a la plaça de davant de l'institut, a les 8h (màxima puntualitat) i la tornada serà a les 14:30 h aproximadament al mateix lloc. El trajecte es farà amb autocar. S'ha de portar l'esmorzar; esmorzarem al Prat de Llobregat.

Programa de l'activitat: *Visita guiada a l'exposició i el taller Innovació Comestible.*

### **La sortida val 18 €.**

### CONCEPTE DEL PAGAMENT: **BIOLOGIA 3r D / E**

El **pagament** s'ha de fer **abans de divendres 13 de Gener on-line** (no acceptarem pagaments en metàl·lic). Si teniu qualsevol dubte podeu enviar un correu electrònic a les persones que coordinen la sortida i les assignatures: [miquel.ferrer@imontbui.org](mailto:miquel.ferrer@imontbui.org) o [vanessa.paredes@imontbui.org](mailto:vanessa.paredes@imontbui.org)

#### **FORMES DE PAGAMENT**

- 1. Accedim a la web del centre <https://agora.xtec.cat/iesmontbui/>
- 2. Fem clic a la icona "pagament online" (a dalt, a la dreta).

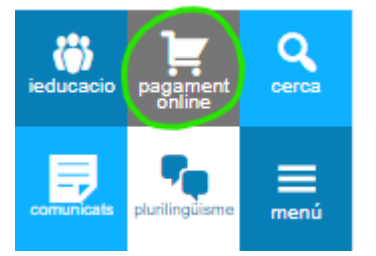

3. Al desplegable "Selecciona l'activitat" triem l'opció corresponent. CONCEPTE DEL

### PAGAMENT: **BIOLOGIA 3r D / E**

4. Si cal, indiquem la quantitat a abonar. Si ja hi figura, no s'ha de fer aquest pas.

# Generalitat de Catalunya<br>Departament d'Ensenyament **Institut Montbui**

- **5. Escrivim el nom i cognoms de l'alumne o de l'alumna.**
- 6. Seleccionem el curs i el grup. Si no coneixem alguna dada, seleccionem l'interrogant,

ja que és obligatori triar una opció.

7. Seleccionem l'ensenyament (**ESO**/BATX/PFI). Si no sabem l'ensenyament, seleccionem l'interrogant, ja que és obligatori triar una opció. Aquest és un exemple de com quedarà la pantalla:

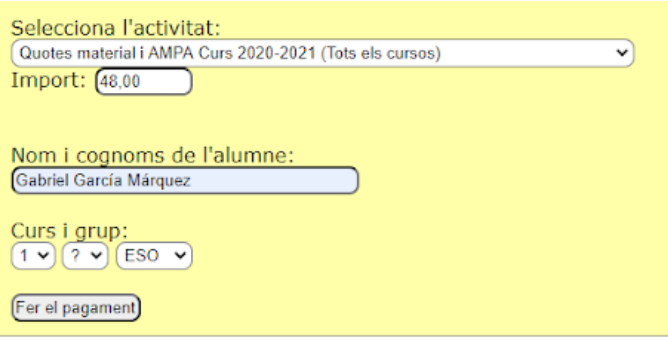

- 8. Cliquem a "Fer el pagament".
- 9. Emplenem les dades de la plataforma bancària.
- 10. Rebem la confirmació de pagament del banc\*.

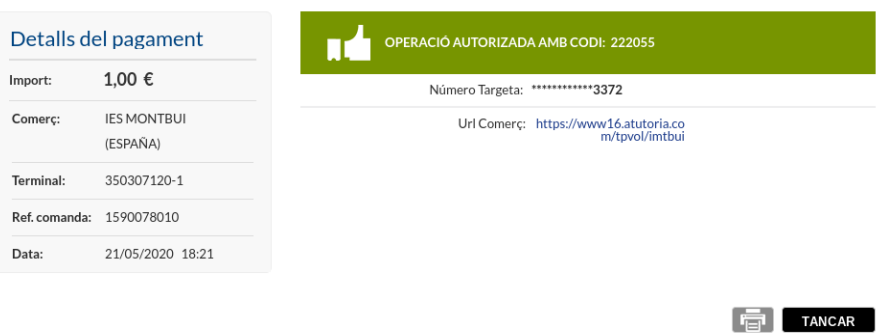

11.Cliquem al botó CONTINUAR, que ens portarà a una pàgina final del servei de pagament online.

\* No és necessari enviar cap document al professorat conforme s'ha pagat l'excursió.